# **Managed Metro Ethernet Switch**

MGSW/MGSD Series

Quick Installation Guide

## **Table of Contents**

| 1. | Package Contents                         |                                        |     |  |  |
|----|------------------------------------------|----------------------------------------|-----|--|--|
| 2. | Requirements                             |                                        |     |  |  |
| 3. | Wiring the Power Inputs                  |                                        |     |  |  |
| 4. | Terminal Setup                           |                                        |     |  |  |
|    | 4.1                                      | Logging in to Console                  | . 8 |  |  |
|    | 4.2                                      | Configuring IP Address                 | . 9 |  |  |
|    | 4.3                                      | Storing Current Switch Configuration   | 10  |  |  |
| 5. | Starting Web Management                  |                                        |     |  |  |
|    | 5.1                                      | Logging in to the Managed Metro Switch | 11  |  |  |
|    | 5.2                                      | Saving Configuration                   | 14  |  |  |
| 6. | Recovering Back to Default Configuration |                                        |     |  |  |
| 7. | Customer Support10                       |                                        |     |  |  |

## 1. Package Contents

Thank you for purchasing PLANET L3 and L2+ Managed Metro Ethernet Switches. The descriptions of these models are shown below:

| MGSW-28240F | L3 14-Port 100/1G SFP with 4 shared 10/100/1000T + 10-Port 1G/2.5G SFP + 4-Port 10G SFP+ Metro Ethernet Switch |  |
|-------------|----------------------------------------------------------------------------------------------------|--|
| MGSW-24160F | L2+ 16-port 100/1000BASE-X SFP + 8-port 10/100/1000T<br>Managed Metro Ethernet Switch                          |  |
| MGSD-10080F | L2+ 6-Port 100/1000X SFP + 2-Port 1G/2.5G SFP + 2-Port 10/100/1000T Managed Metro Ethernet Switch              |  |

<sup>&</sup>quot;Managed Metro Switch" is used as an alternative name in this Quick Installation Guide.

Open the box of the Managed Metro Switch and carefully unpack it. The box should contain the following items:

| Package Iter                | Model Name                    | MGSW-28240F | MGSW-24160F | MGSD-10080F |
|-----------------------------|-------------------------------|-------------|-------------|-------------|
| The Managed                 | Metro Switch                  |             |             |             |
| Quick Installa              | ition Guide                   |             |             |             |
| RJ45 to RS23                | U45 to RS232 Console Cable    |             |             |             |
| Rubber Feet                 |                               |             |             |             |
| Two Rack-mo<br>with Attachm | unting Brackets<br>ent Screws |             |             |             |
| Power Cord                  |                               |             |             |             |
| Dust Cana                   | RJ45                          | 5           | 9           | 3           |
| Dust Caps                   | SFP                           | 28          | 16          | 8           |

If any item is found missing or damaged, please contact your local reseller for replacement.

### 2. Requirements

- Workstations running Windows XP/2003/2008/2012/Vista/7/8/10, MAC OS X or later, Linux, UNIX, or other platforms are compatible with TCP/IP protocols.
- Workstations are installed with Ethernet NIC (Network Interface Card)
- Serial Port Connection (Terminal)
  - The above workstations come with COM port (DB9) or USB-to-RS232 converter.
  - > The above workstations have been installed with **terminal emulator**, such as Tera Term, PuTTY or Hyper Terminal included in Windows XP/2003.
  - Serial cable -- one end is attached to the RS232 serial port, while the other end to the console port of the Managed Metro Switch.

#### Ethernet Port Connection

- > Network cables -- Use standard network (UTP) cables with RJ45 connectors.
- > The above PC is installed with Web browser.

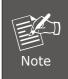

It is recommended to use Internet Explorer 8.0 or above to access the Managed Metro Switch. If the Web interface of the Managed Metro Switch is not accessible, please turn off the anti-virus software or firewall and then try it again.

## 3. Wiring the Power Inputs

The Front Panel of the Managed Metro Switch indicates a DC inlet power socket and consists of one terminal block connector within 6 contacts. Please follow the steps below to insert the power wire.

#### MGSD-10080F Front Panel

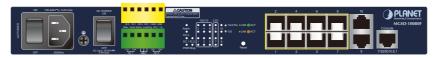

Figure 3-1: MGSD-10080F Switch Front Panel

#### MGSW-24160F Front Panel

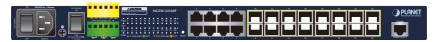

Figure 3-2: MGSW-24160F Switch Front Panel

#### MGSW-28240F Front Panel

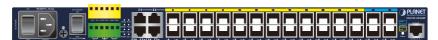

Figure 3-3: MGSW-28240F Switch Front Panel

2. Tighten the wire-clamp screws for preventing the wires from loosening.

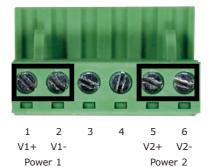

|                      | Positive (+) Pin | Negative (-) Pin |
|----------------------|------------------|------------------|
| Managed Metro Switch | Pin 1 / 5        | Pin 2 / 6        |

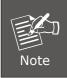

The wire gauge for the terminal block should be in the range from 12 to 24 AWG.

## 4. Terminal Setup

To configure the system, connect a serial cable to a COM port on a PC or notebook computer and to the DB9 type of serial port of the Managed Metro Switch.

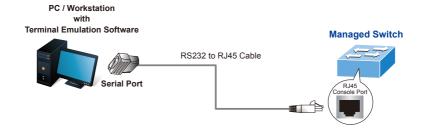

Figure 4-1: Managed Metro Switch Console Connectivity

A terminal program, such as Tera Term or PuTTY, is required to make the software connection to the Managed Metro Switch.

- 1. Run terminal program on the OS.
- 2. When the following screen appears, make sure that the COM port should be configured as:

♦ Baud: 115200

◆ Data bits: 8

◆ Parity: None

◆ Stop bits: 1

◆ Flow control: None

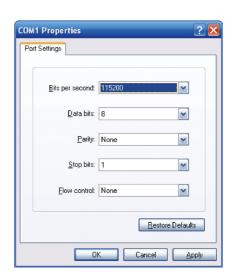

Figure 4-2: COM Port Configuration

### 4.1 Logging in to Console

Once the terminal is connected to the device, power on the Managed Metro Switch, and the terminal will display "running testing procedures". Then, the following message asks to log in user name and password. The factory default user name and password are shown as follows and the login screen in Figure 4-3 appears.

Username: **admin** Password: **admin** 

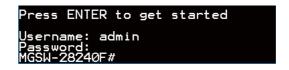

Figure 4-3: Managed Metro Switch Console Login Screen

The user can now enter commands to manage the Managed Metro Switch. For a detailed description of the commands, please refer to the following chapters.

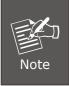

- 1. For security reason, please change and memorize the new password after this first setup.
- Only accept command in lowercase letter under console interface.

### 4.2 Configuring IP Address

The Managed Metro Switch is shipped with default IP address shown below.

```
IP Address: 192.168.0.100
Subnet Mask: 255.255.255.0
```

To check the current IP address or modify a new IP address for the Switch, please use the procedures as follows:

#### ■ Showing the Current IP Address

- 1. At the "#" prompt, enter "show ip interface brief".
- 2. The screen displays the current IP address as shown in Figure 4-4.

Figure 4-4: IP Information Screen

#### ■ Configuring IP Address

3. At the "#" prompt, enter the following command and press <Enter> as shown in Figure 4-5.

```
MGSW-28240F # configure terminal
MGSW-28240F (config)# interface vlan 1
MGSW-28240F (config-if-vlan)# ip address 192.168.1.100 255.255.255.0
```

```
MGSW-28240F# configure terminal
MGSW-28240F(config)# interface vlan 1
MGSW-28240F(config-if-vlan)# ip address 192.168.1.100 255.255.255.0
MGSW-28240F(config-if-vlan)# exit
MGSW-28240F(config)# ■
```

Figure 4-5: Configuring IP Address Screen

The previous command would apply the following settings for the Managed Metro Switch.

IP Address: **192.168.1.100**Subnet Mask: **255.255.25.0** 

4. Repeat step 1 to check if the IP address has changed.

If the IP is successfully configured, the Managed Metro Switch will apply the new IP address setting immediately. You can access the Web interface of the Managed Metro Switch through the new IP address.

### 4.3 Storing Current Switch Configuration

In the Managed Metro Switch, the running configuration sequence running-config can be saved from the RAM to FLASH by "copy" command, so that the running configuration sequence becomes the start-up configuration file, which is called configuration save.

At the "#" prompt, enter the following command and press <Enter>.

# copy running-config startup-config

```
MGSW-28240F# copy running-config startup-config
Building configuration...
do not rest or power off the device!
% Saving 5376 bytes to flash:startup-config
MGSW-28240F# ■
```

Figure 4-6: Saving Current Configuration Command Screen

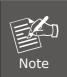

If you are not familiar with the console command or the related parameter, enter "help" anytime in console to get the help description.

## 5. Starting Web Management

The following shows how to start up the **Web Management** of the Managed Metro Switch. Note the Managed Metro Switch is configured through an Ethernet connection. Please make sure the manager PC must be set to the same **IP subnet address**.

For example, the default IP address of the Managed Metro Switch is **192.168.0.100**, then the manager PC should be set to **192.168.0.x** (where x is a number between 1 and 254, except 100), and the default subnet mask is 255.255.255.0.

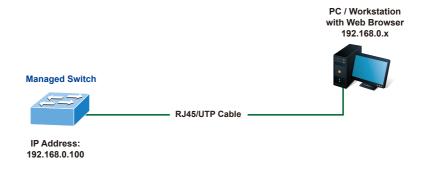

Figure 5-1: IP Management Diagram

### 5.1 Logging in to the Managed Metro Switch

- Use Internet Explorer 8.0 or above Web browser and enter IP address
   http://192.168.0.100 (the factory default IP address or the one that you have just changed in console) to access the Web interface.
- 2. When the following dialog box appears, please enter the default user name and password "admin" (or the password you have changed via console). The login screen in Figure 5-2 appears.

Default IP Address: 192.168.0.100

Default Username: **admin** Default Password: **admin** 

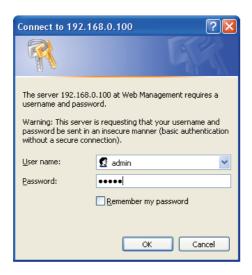

Figure 5-2: Login Screen

3. After entering the password, the main screen appears as Figure 5-3 shows.

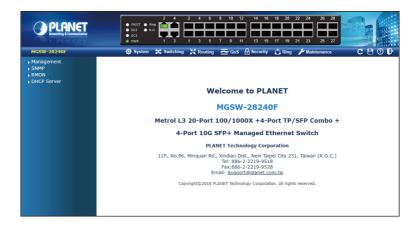

Figure 5-3: Web Main Screen of Managed Metro Switch

The Switch Menu on the top of the Web page lets you access all the commands and statistics the Managed Metro Switch provides. The Switch Menu always contains one or more buttons, such as "Refresh", "Save", "Help" and "Logout".

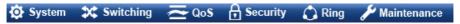

Figure 5-4: Switch Menu

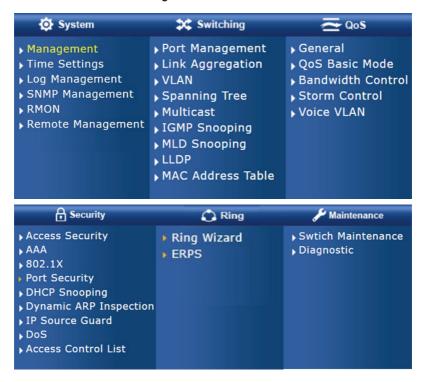

Figure 5-5: Switch Menu-System

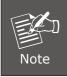

If you are not familiar with Switch functions or the related parameter, press "Help icon" anytime on the Web page to get the help description.

Now, you can use the Web management interface to continue the Switch management or manage the Switch by console interface.

Please refer to the user's manual for more.

### 5.2 Saving Configuration

To save all applied changes and set the current configuration as a startup configuration on the Web user interface, the startup-configuration file will be loaded automatically across a system reboot.

1. Click the Save icon on the top Switch Menu bar.

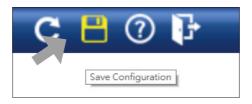

2. Press the "Save Configuration" button.

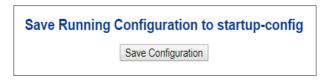

Or the other way to save the setting is to Click Maintenance, Save Startup Config.

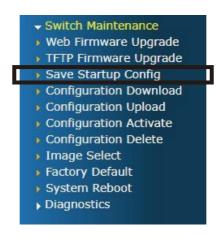

## 6. Recovering Back to Default Configuration

### ■ IP address has been changed or admin password has been forgotten -

To reset the IP address to the default IP address "192.168.0.100" or reset the login password to default value, press the hardware-based reset button on the front panel for about 10 seconds. After the device is rebooted, you can log in the management Web interface within the same subnet of 192.168.0.xxx.

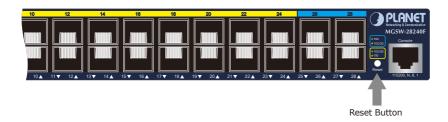

Figure 6-1: MGSW-28240F Reset Button

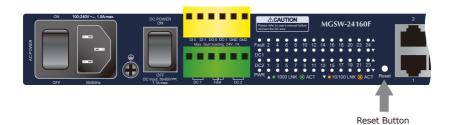

Figure 6-2: MGSW-24160F Reset Button

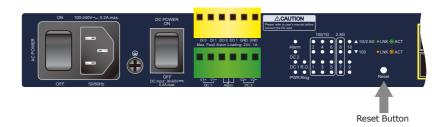

Figure 6-3: MGSD-10080F Reset Button

# 7. Customer Support

Thank you for purchasing PLANET products. You can browse our online FAQ resource and User's Manual on PLANET Web site first to check if it could solve your issue. If you need more support information, please contact PLANET switch support team.

PLANET online FAQs:

http://www.planet.com.tw/en/support/faq

Switch support team mail address:

support@planet.com.tw

MGSW/MGSD series User's Manual:

 $\label{lem:https://www.planet.com.tw/en/support/downloads?&method=keyword&keyword=MGS&view=3\#list$ 

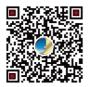

(Please select your switch model name from the drop-down menu of Product Models.)

Copyright © PLANET Technology Corp. 2021.

Contents are subject to revision without prior notice.

PLANET is a registered trademark of PLANET Technology Corp.

All other trademarks belong to their respective owners.